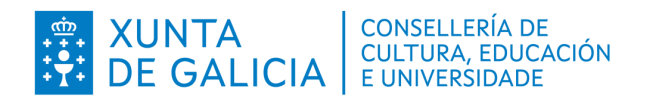

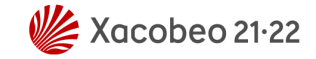

## **Premios extraordinarios de bacharelato**

**Aplicación informátca** *PremiosEdu* **Manual de usuario/a**

Edificio Administrativo San Caetano, s/n 15781 Santiago de Compostela www.edu.xunta.gal

# Índice

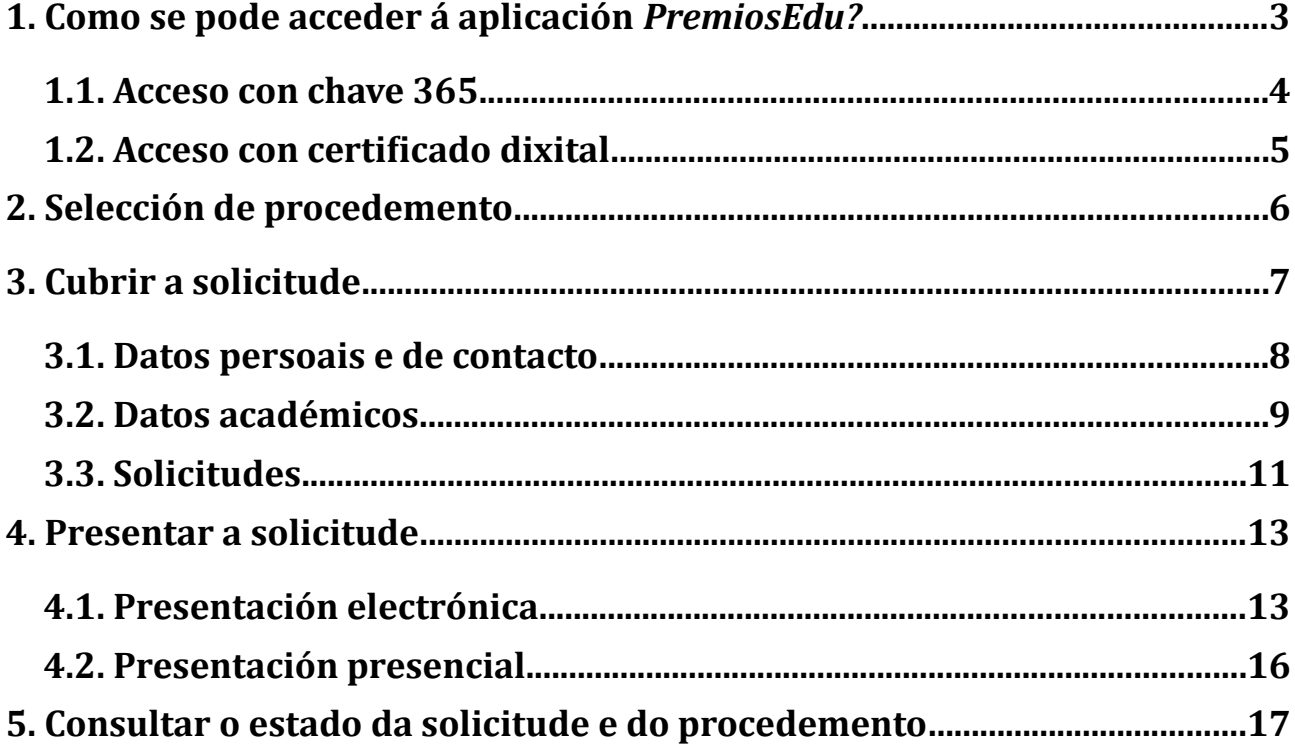

#### <span id="page-2-0"></span>**1. Como se pode acceder á aplicación** *PremiosEdu?*

O xeito de acceder é tecleando [www.edu.xunta.gal/premiosedu](http://www.edu.xunta.es/premiosedu) na barra de enderezos do navegador.

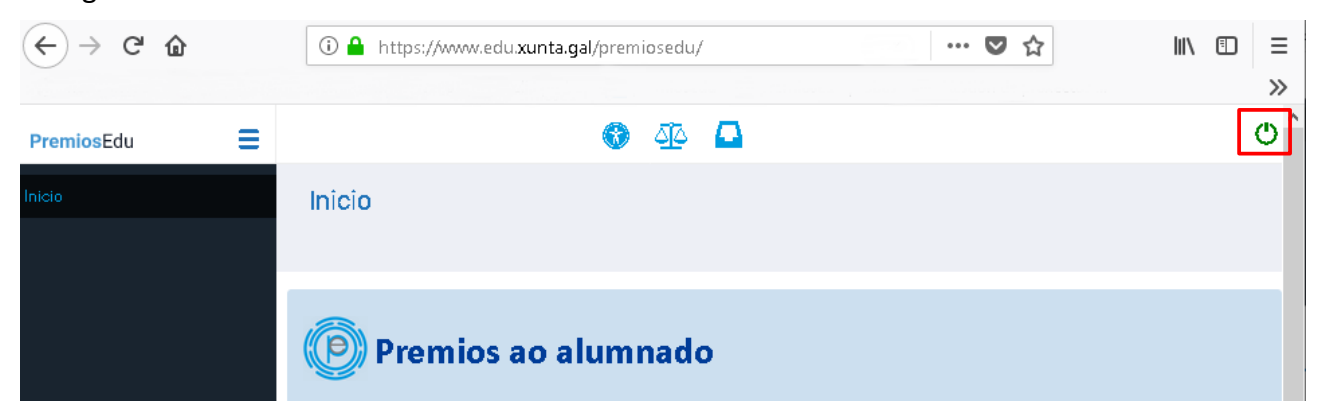

Feito isto, amosarase a pantalla de inicio da aplicación. Para entrar, débese facer clic no botón resaltado en vermello, situado na parte superior dereita.

Deseguido, amosarase a pantalla de acceso:

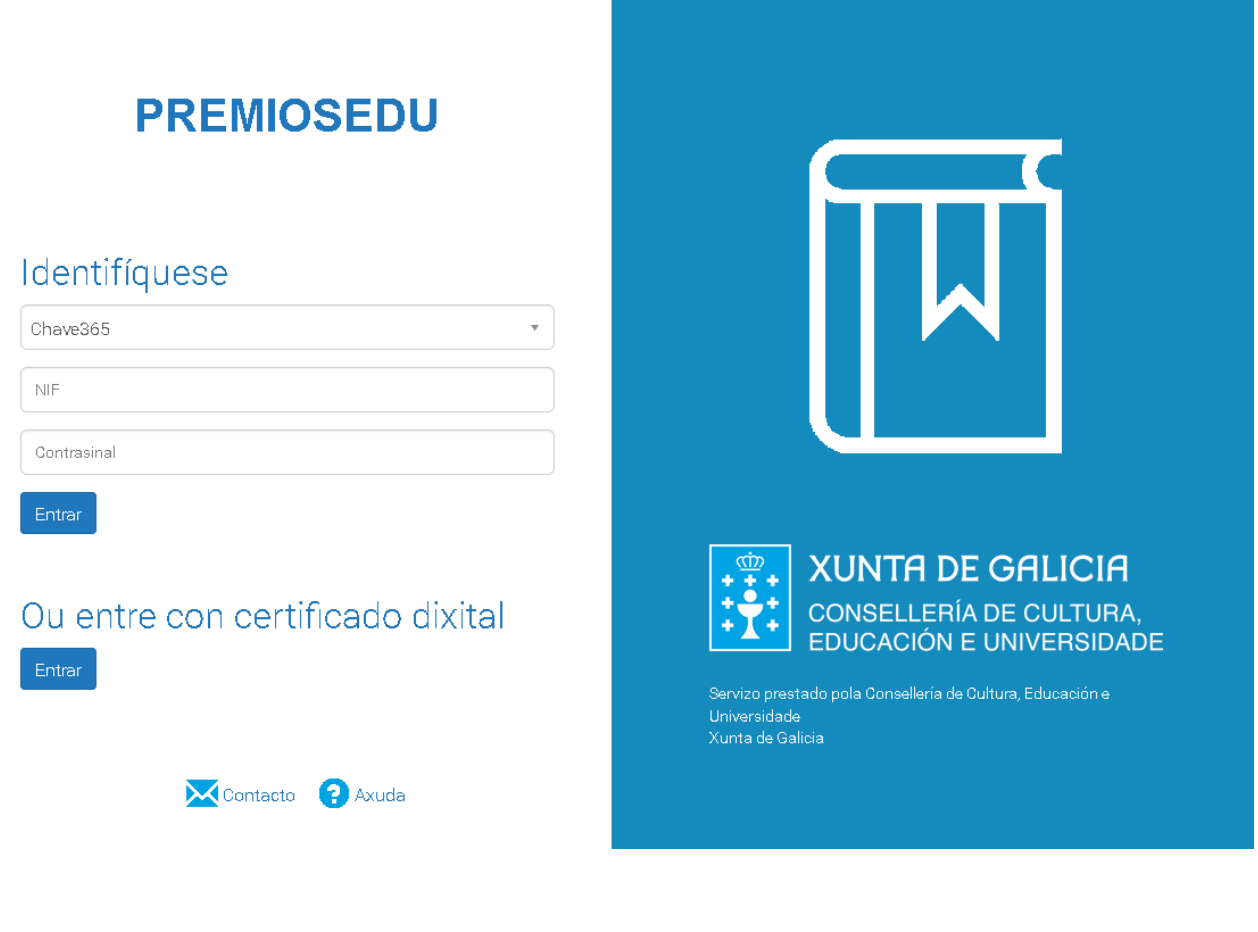

#### <span id="page-3-0"></span>**1.1. Acceso con chave 365**

Para acceder con chave 365 débese seleccionar en "Identifíquese" a opción "Chave 365".

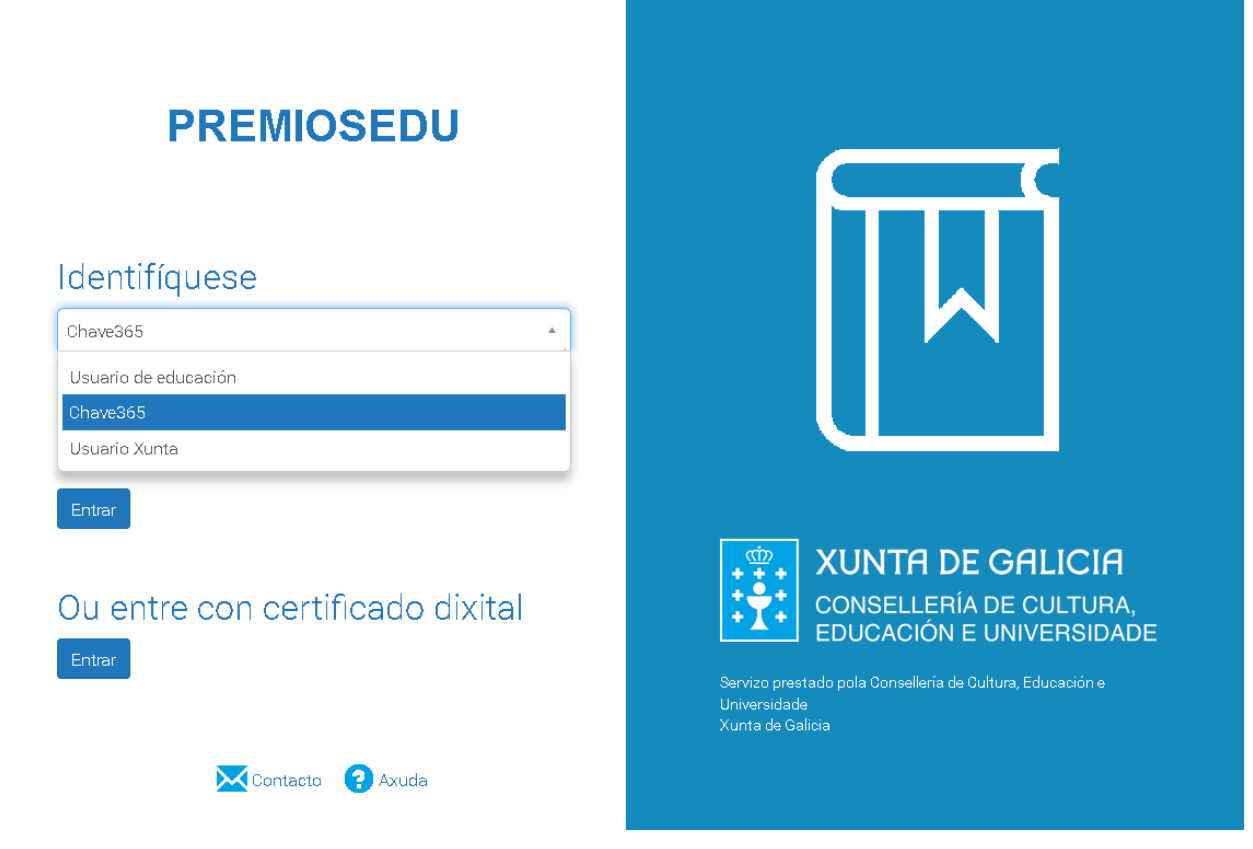

A continuación hai que inserir o número de NIF e o contrasinal de "Chave 365".

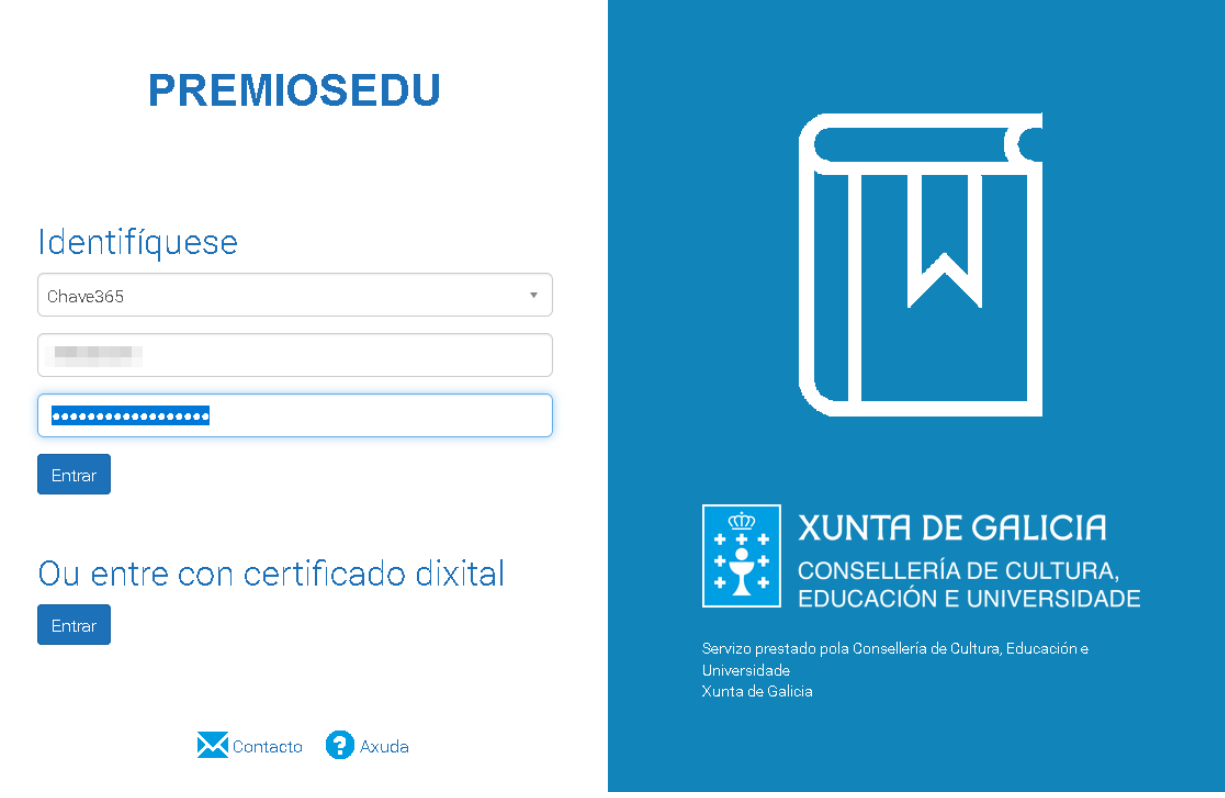

#### <span id="page-4-0"></span>**1.2. Acceso con certificado dixital**

Para acceder con certificado dixital débese dispoñer dun certificado dixital instalado no navegador e facer clic no botón "Entrar" resaltado en vermello.

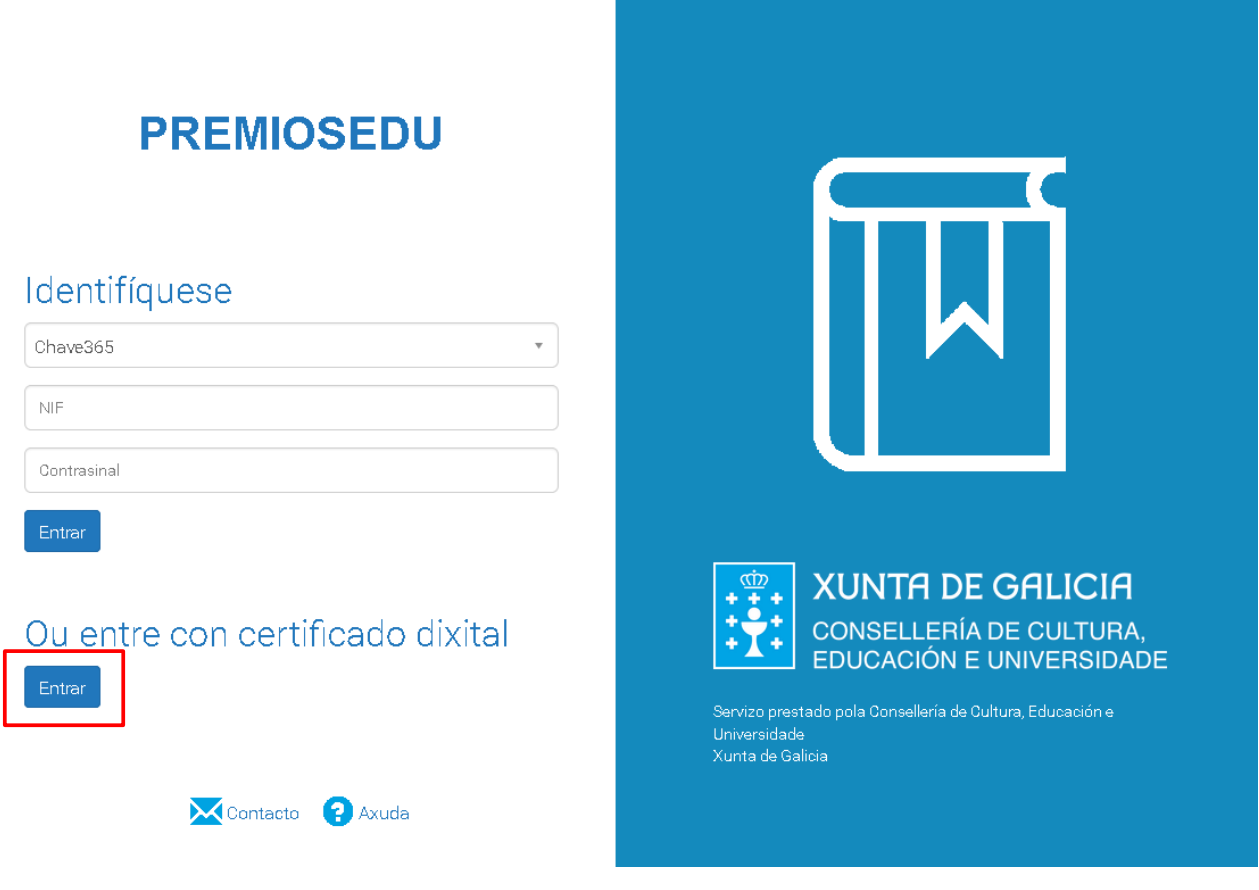

#### <span id="page-5-0"></span>**2. Selección de procedemento**

Ao entrar na aplicación amósase a pantalla de "Selección procedemento" da aplicación onde ademais de seleccionar o procedemento (ED311A) hai que seleccionar o tipo de acceso: "Solicitante" ou "Pai, nai ou titor legal".

No caso de que a persoa solicitante sexa menor de idade será a persoa representante a que realizará a solicitude. Para isto, débese seleccionar "Pai, nai ou titor legal" no despregable do campo "Acceso" e a contnuación seleccionar no campo "Alumno/a" a persoa solicitante.

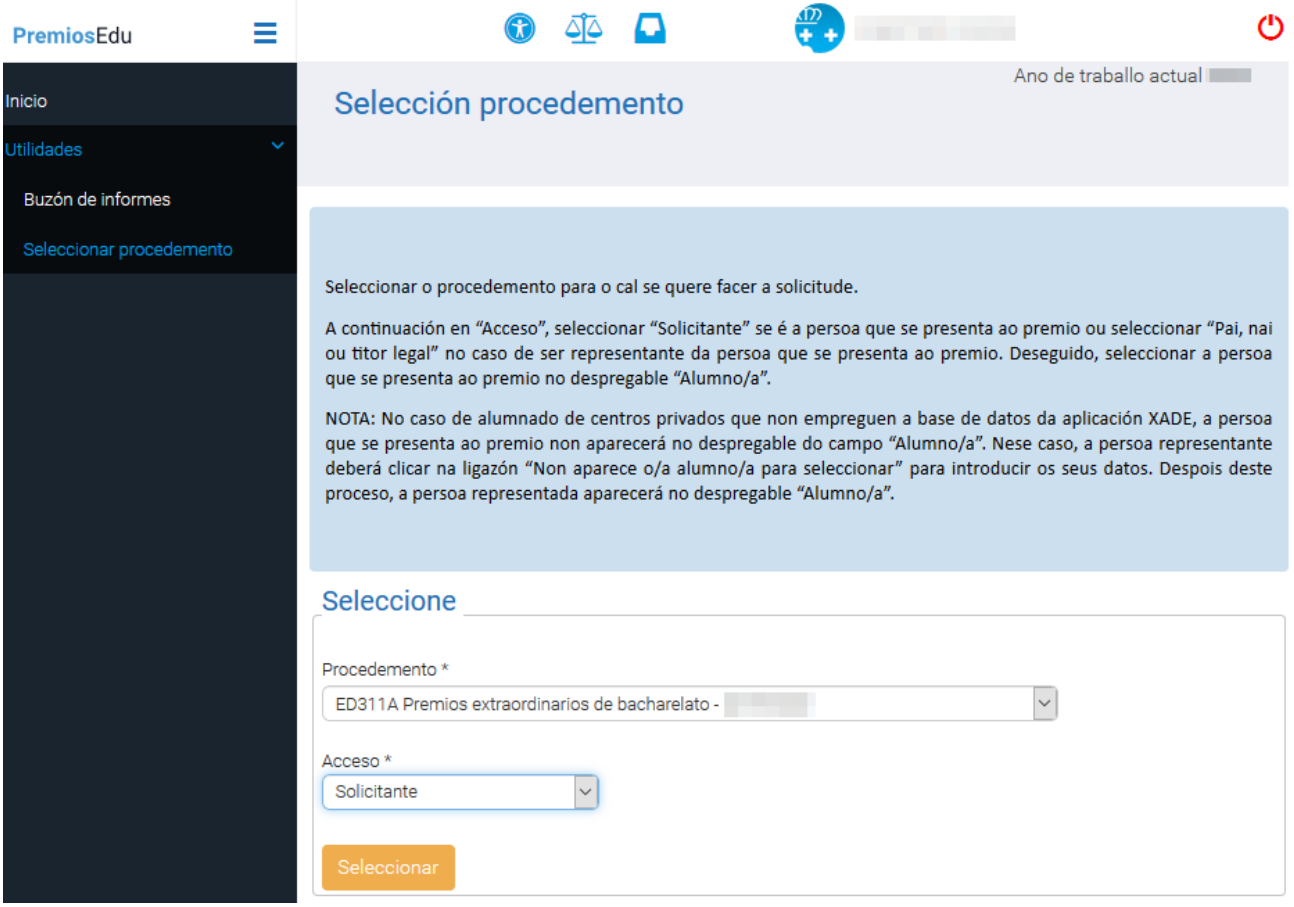

### <span id="page-6-0"></span>**3. Cubrir a solicitude**

Despois de facer clic no botón "Seleccionar" da pantalla anterior, na barra de menú da parte esquerda da pantalla aparecerá a opción de menú "Solicitudes".

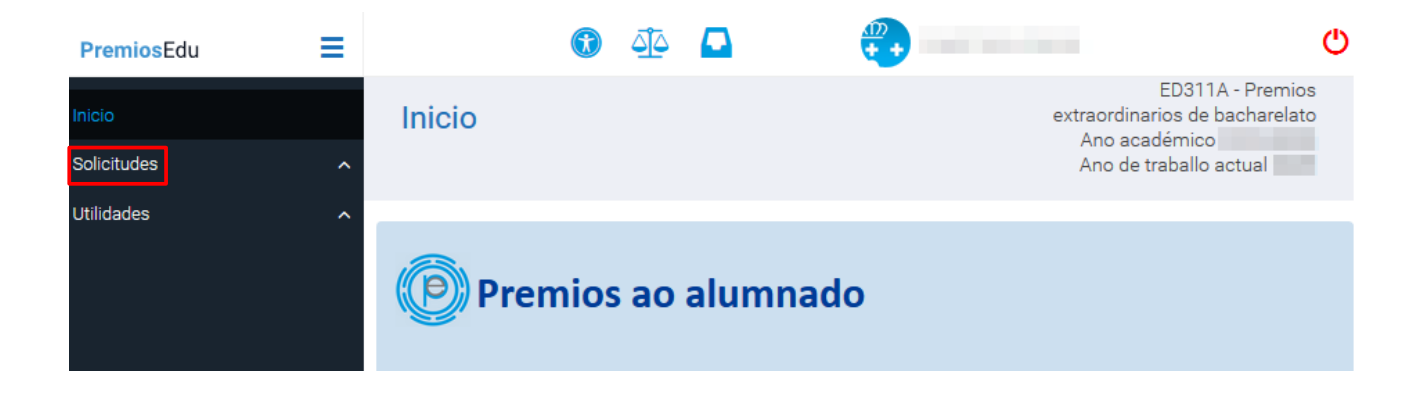

Ao facer clic en "Solicitudes", despregarase o menú e veranse as opcións.

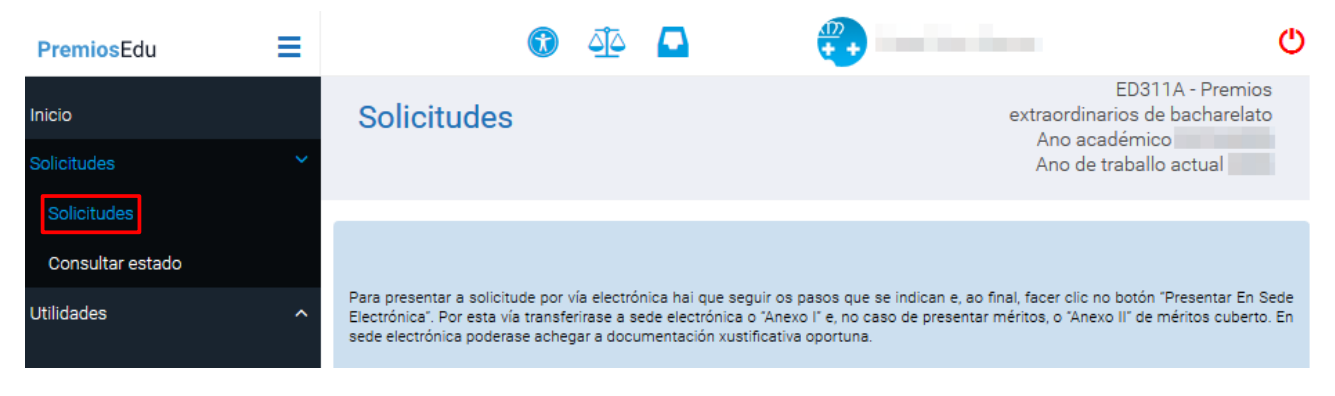

#### <span id="page-7-0"></span>**3.1. Datos persoais e de contacto**

Ao facer clic na subopción "Solicitudes" da pantalla anterior, accédese á pantalla onde se comproba e actualiza, de ser preciso, a información de datos persoais e de contacto. Ao finalizar, hai que premer o botón "Gardar E Continuar" da parte inferior da pantalla.

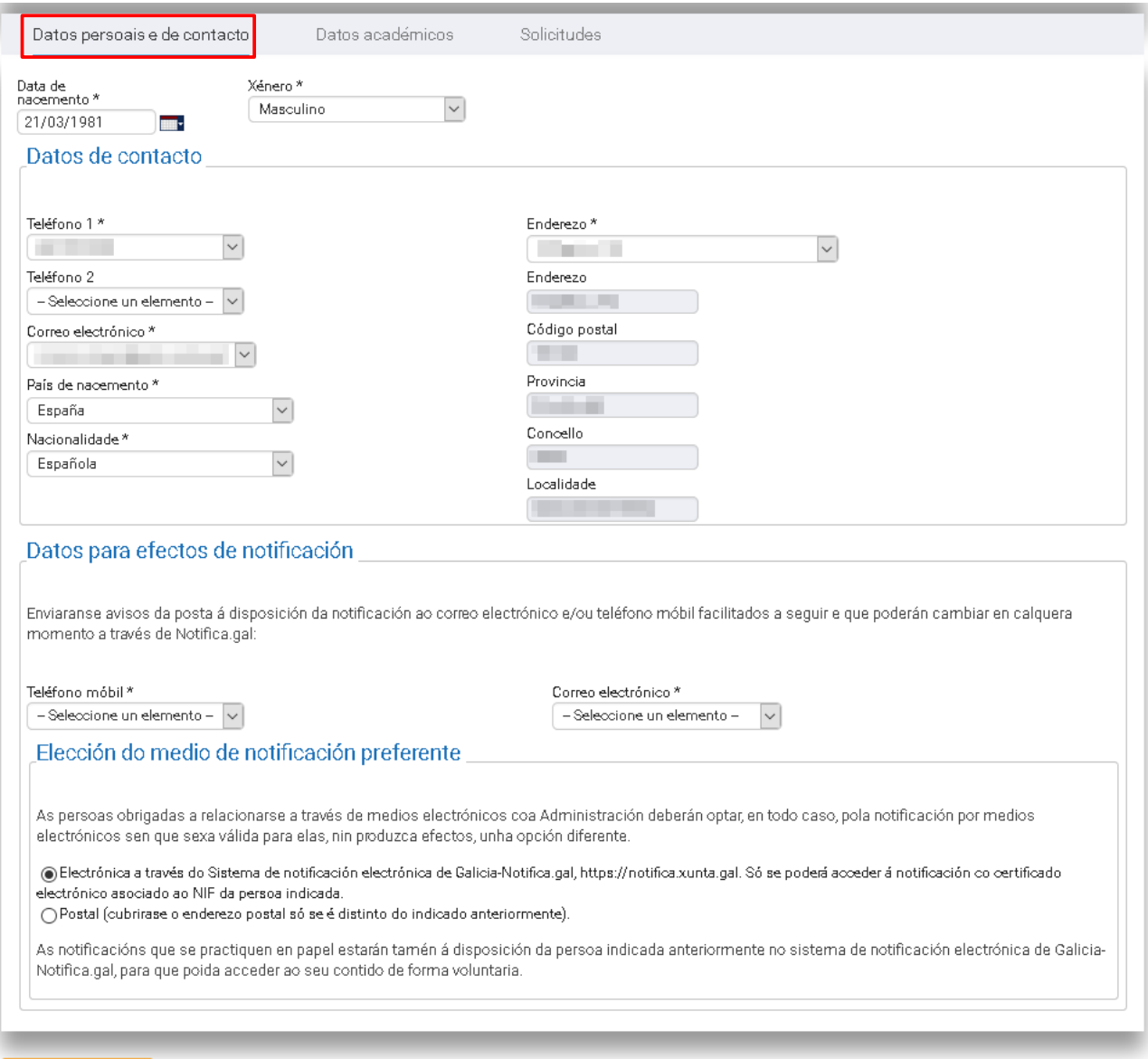

#### <span id="page-8-0"></span>**3.2. Datos académicos**

Despois de facer clic no botón "Gardar E Continuar" ése dirixido/a á lapela "Datos académicos" na que figuran os estudos relacionados co procedemento que constan na base de datos do sistema. De non dispoñer de datos de estudos, ou dalgún estudo que non figure na listaxe, hai que facer clic no botón "Engadir".

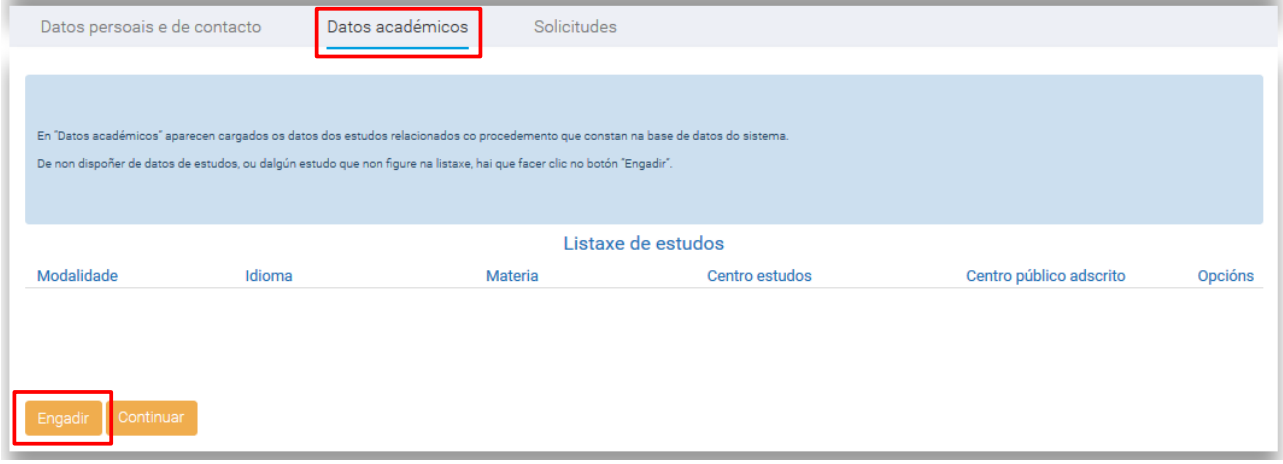

Se se preme en "Engadir" na pantalla anterior, poderase completar a información relativa aos estudos que se queren engadir. Hai que indicar o seguinte:

- **"Modalidade"**: modalidade de bacharelato cursada. No caso de seleccionar a modalidade de "Humanidades e ciencias sociais" será preciso tamén indicar a "Submodalidade".
- **"Idioma"**: primeira lingua estranxeira cursada no bacharelato.
- "Materia": materia xeral do bloque de materias troncais elixida para a realización da segunda parte da proba.
- **"Código do centro educatio"**: pode encontrarse no buscador de centros do portal educativo (https://www.edu.xunta.es/centroseducativos/BuscaCentros.do).

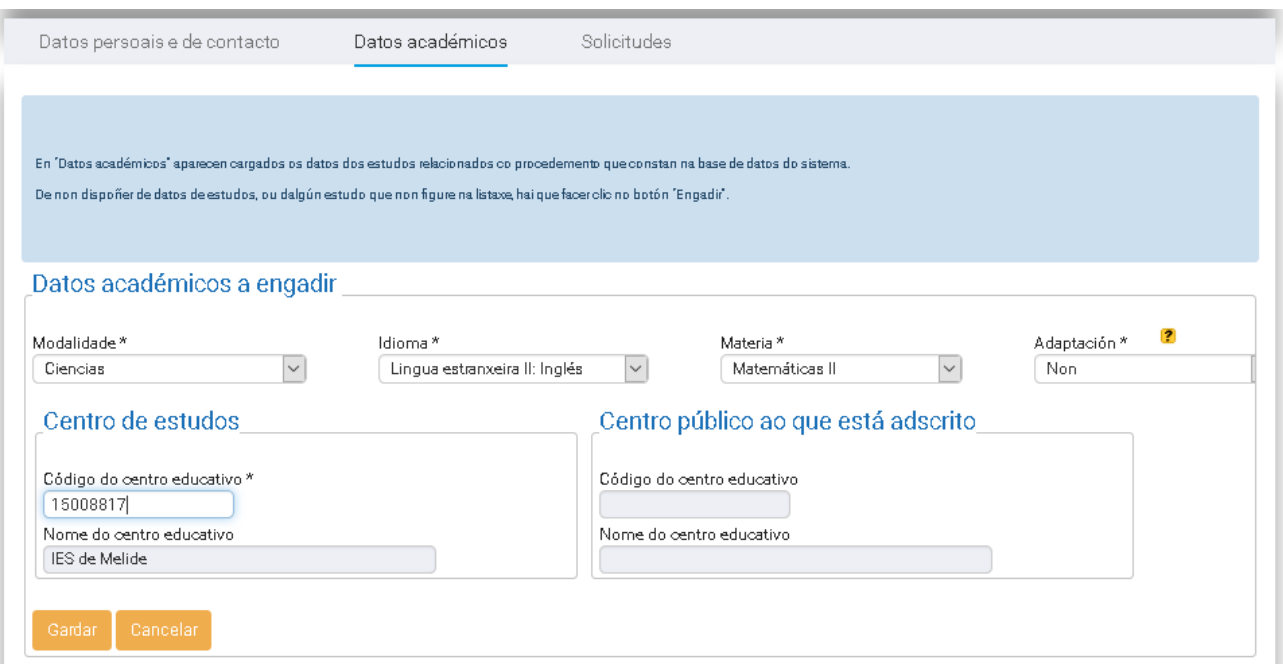

O nome do centro docente e o centro público ao que está adscrito (no caso de realizar estudos en centros privados) son completados automatcamente. O campo "Nota media" cubrirase por parte da administración (no caso de centros privados que non utilizan a aplicación XADE, débese achegar o Expediente dos estudos realizados onde se acredita a nota media).

O campo "Adaptación" cubrirase con un "Si" no caso de fue a persoa aspirante solicite a valoración de medidas de adaptación da proba por necesidades educativas especiais. Nese caso, deberá achegar a documentación que acredite tal condición en Sede electrónica.

Despois de engadir e "Gardar" os datos dos estudos que correspondan, para seguir completando información hai que facer clic no botón "Continuar".

#### <span id="page-10-0"></span>**3.3. Solicitudes**

Na lapela "Solicitudes" amósase a listaxe de solicitudes fue ten a persoa solicitante. No caso de non ter solicitudes, a listaxe amósase baleira. Para engadir unha solicitude hai fue facer clic en "Engadir".

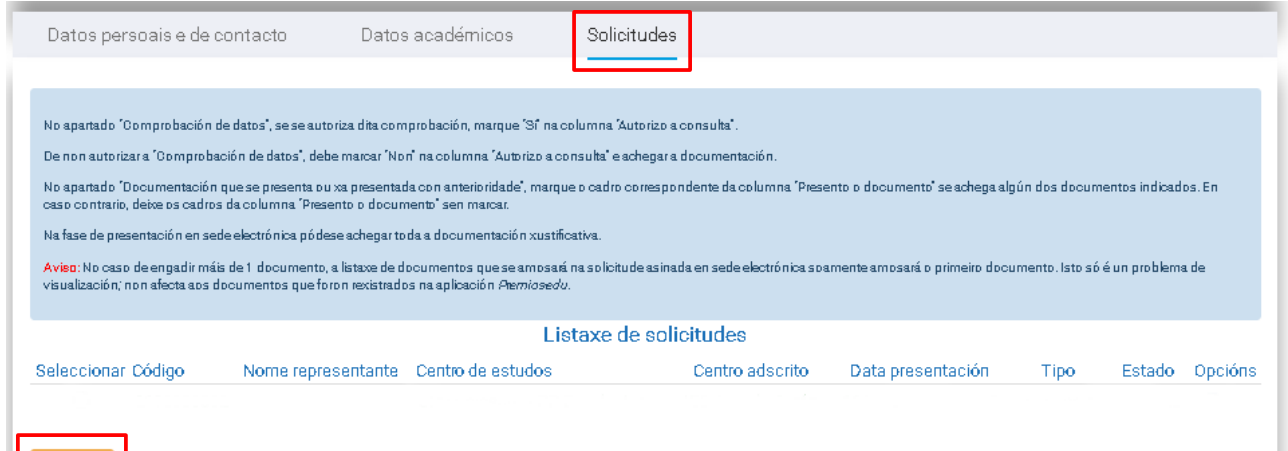

Despois de facer clic en "Engadir" hai que completar a información da solicitude.

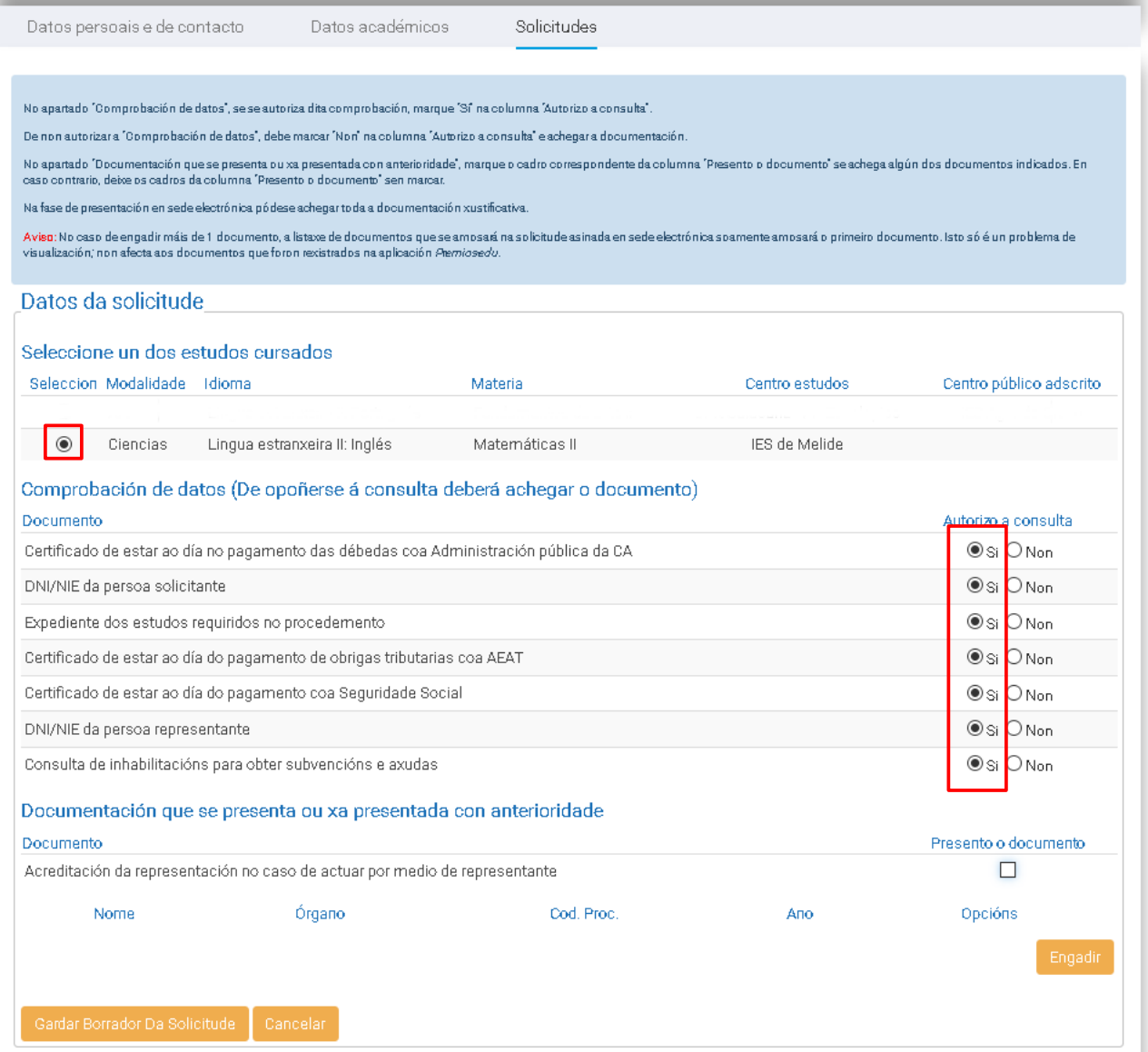

I

Na pantalla anterior, hai que seleccionar o estudo polo cal se quere facer a solicitude.

Na listaxe de documentos de "Comprobación de datos" hai que marcar "Si" na columna "Autorizo a consulta" no caso de autorizar a comprobación de datos. No caso de non autorizala debe marcar "Non", o que implica que se terá que achegar esa documentación.

Na listaxe de "Documentación que se presenta ou xa presentada con anterioridade" hai que marcar os cadros de "Documentación xustificativa de méritos" e de Anexo II" da columna "Presento o documento" , no caso de fue se presenten méritos coa solicitude.

No caso de ter presentado con anterioridade noutro/s procedemento/s da administración pública outra documentación que se desexe incorporar á solicitude, non se ten por que achegar de novo a documentación, unicamente hai que facer clic no botón "Engadir" da pantalla anterior e indicar o nome do documento, o órgano ante o cal se presentou, o código do procedemento e o ano de presentación.

Logo de completar a información na pantalla, poderase gardar o borrador da solicitude ao facer clic no botón "Gardar Borrador Da Solicitude".

### <span id="page-12-1"></span>**4. Presentar a solicitude**

#### <span id="page-12-0"></span>**4.1. Presentación electrónica**

Para a presentación electrónica da solicitude, despois de gardar o borrador, aparece en pantalla a listaxe de solicitudes e na parte de abaixo os botóns de "Engadir", "Xerar Informe de Solicitude" e "Presentar en Sede Electrónica".

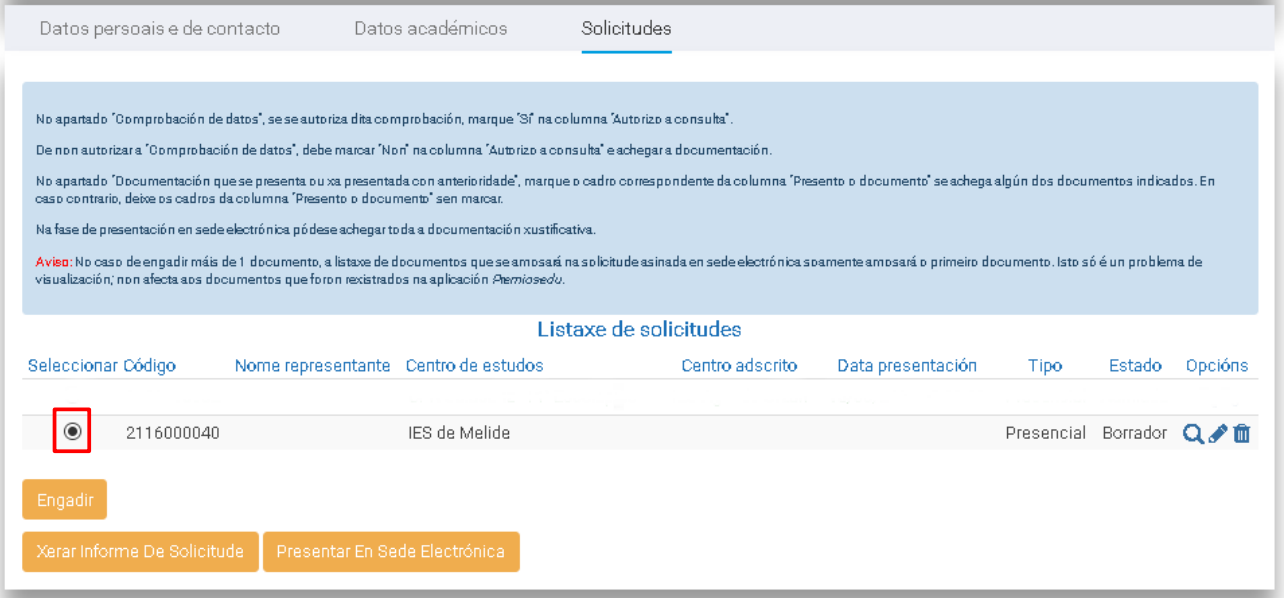

Se se quere facer a presentación electrónica, hai que seleccionar a solicitude, como se indica na imaxe anterior, e a continuación premer no botón "Presentar en Sede Electrónica".

Navegarase á pantalla de identificación de Sede electrónica e para acceder hai que empregar Chave 365 ou un certificado dixital.

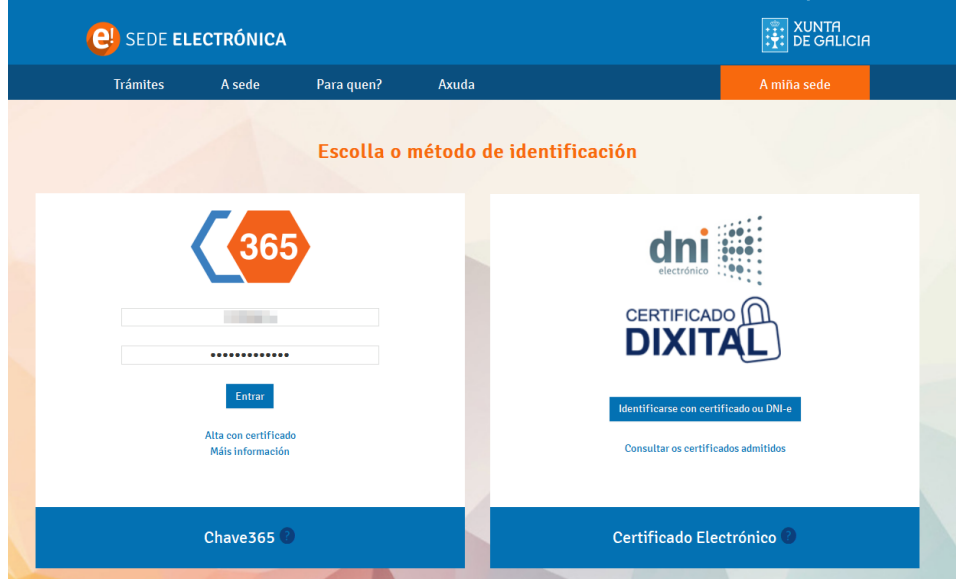

Despois de acceder á Sede electrónica aparece a pantalla "Anexar documentación". Aquí poderanse achegar aqueles documentos de "Comprobación de datos" para os cales non se autorizou a consulta por parte da administración. Non hai que achegar os documentos para os cales se autorizou a consulta.

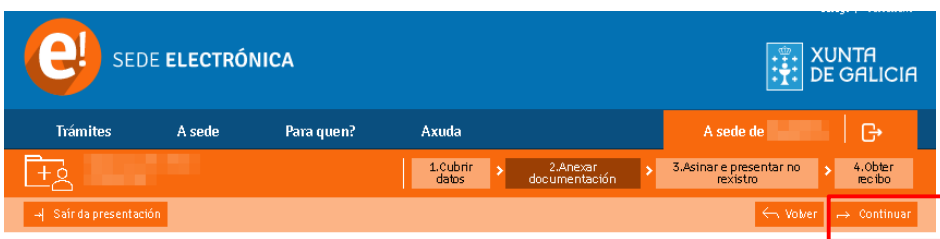

#### Anexar documentación

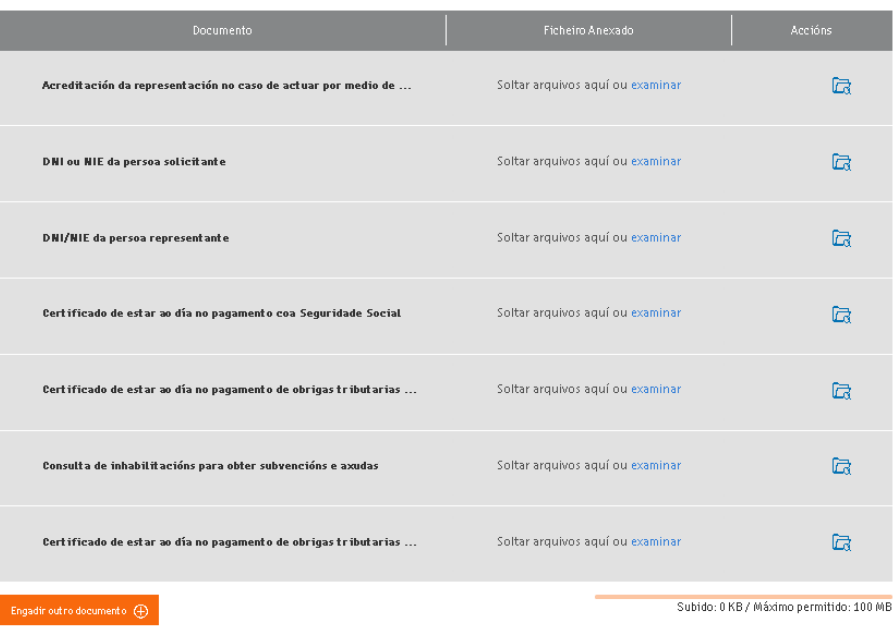

No apartado "Engadir outro documento" poderase achegar toda a documentación complementaria á solicitude que se considere oportuno.

Despois de achegar a documentación oportuna hai que facer clic en "Continuar".

Despois de "Continuar" ése dirixido á lapela "Asinar e presentar no Rexistro" onde se procede a presentar a solicitude xunto coa documentación achegada.

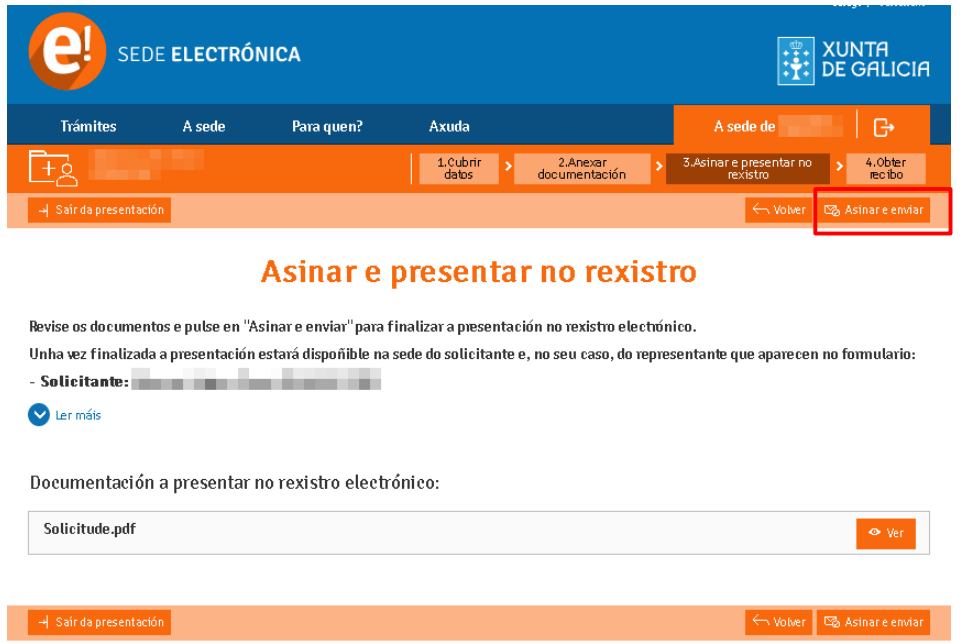

Ao premer "Asinar e presentar" remitirase unha mensaxe SMS ao número de teléfono móbil que se deu de alta en Chave 365 se se empregou este sistema de acceso.

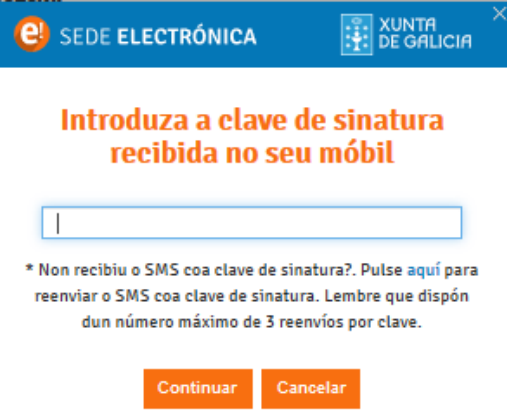

Despois de aceptar na pantalla anterior queda formalizada a presentación telemática e disporase do xustificante de presentación e da solicitude asinada dixitalmente.

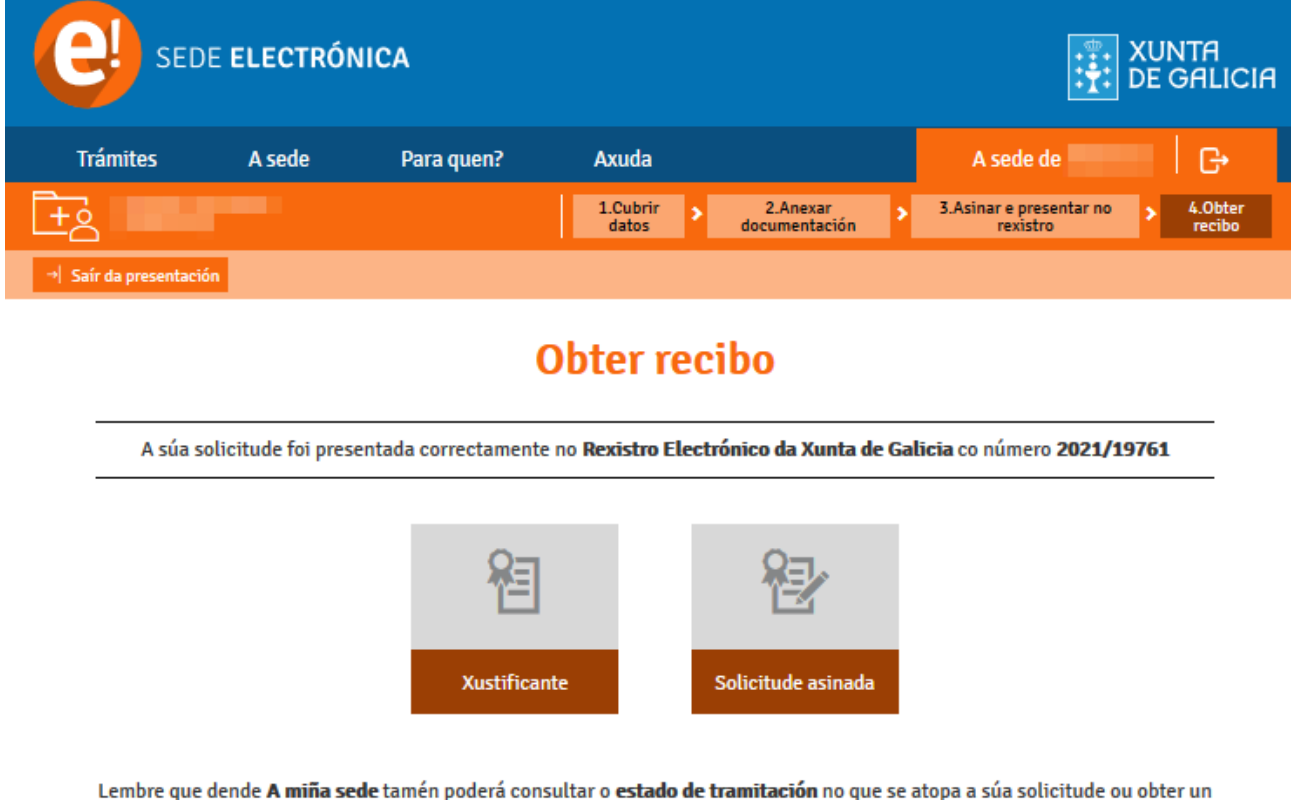

xustificante co que acreditar a súa presentación.

 $\rightarrow$  Saír da presentación

Esta páxina permite descargar o "Xustificante" e a "Solicitude asinada".

#### <span id="page-15-0"></span>**4.2. Presentación presencial**

Para a presentación nun rexistro presencial, hai que descargar e imprimir o informe do "ANEXO I" da solicitude:

1. Ir á lapela de "Solicitudes", seleccionar a solicitude e face clic no botón "Xerar Informe de Solicitude".

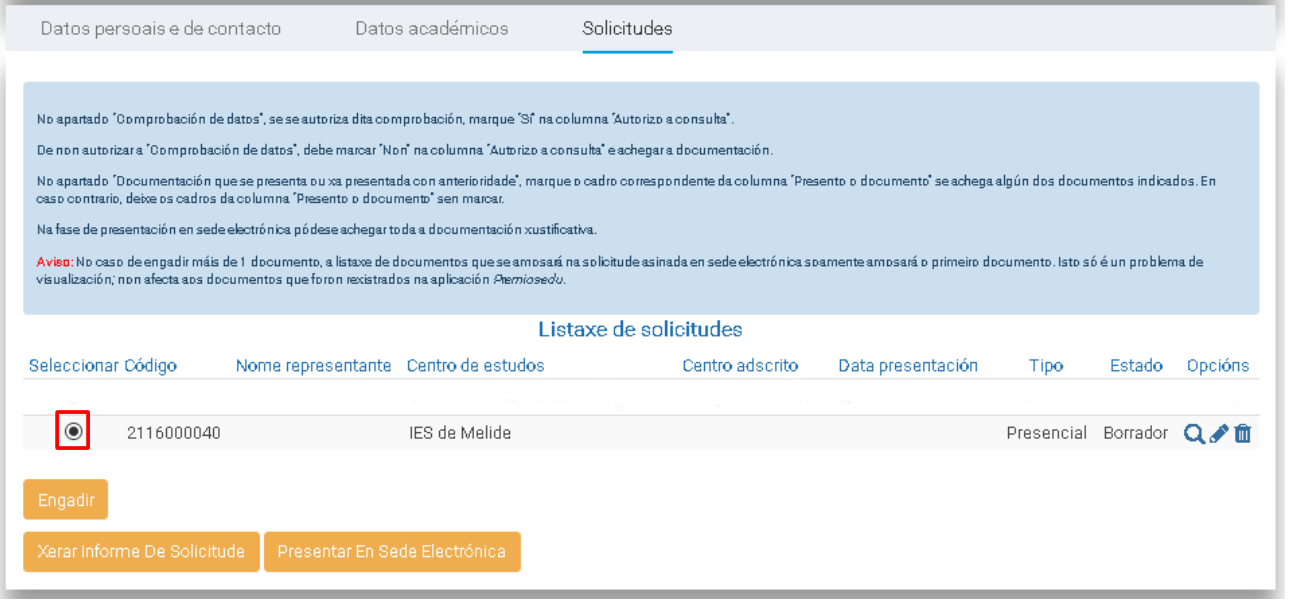

2. Na mensaxe xerada, clicar na ligazón indicada.

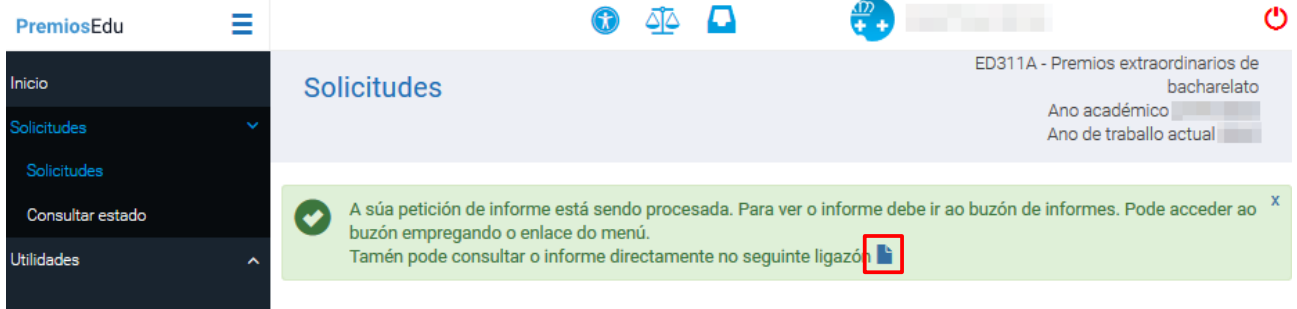

3. No visualizador da solicitude, pódese gardar o pdf co "ANEXO I" da solicitude e imprimilo.

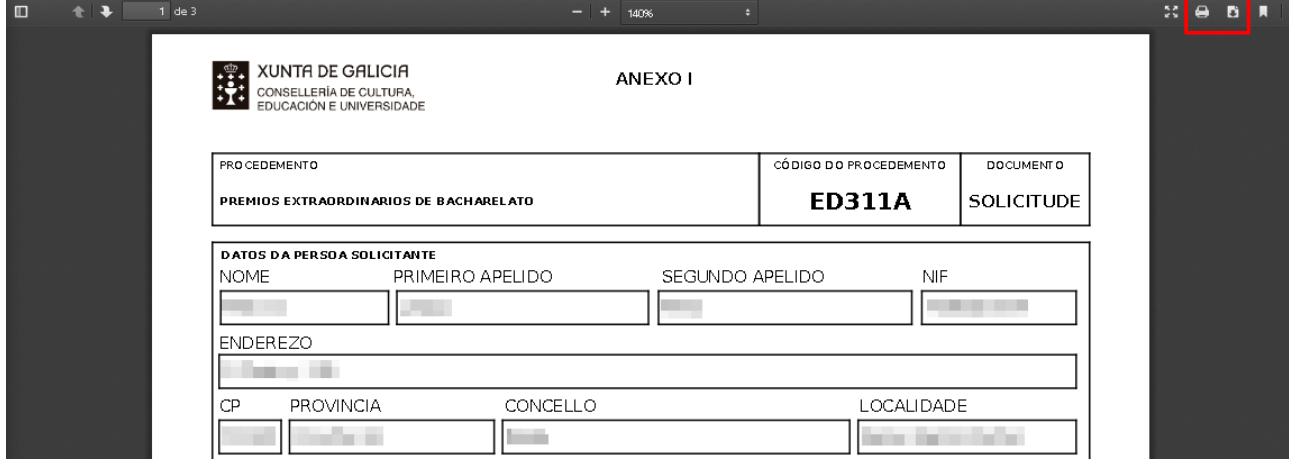

#### <span id="page-16-0"></span>**5. Consultar o estado da solicitude e do procedemento**

As persoas solicitantes poden consultar o estado do procedemento en *PremiosEdu* a través da opción de menú "Consultar estado".

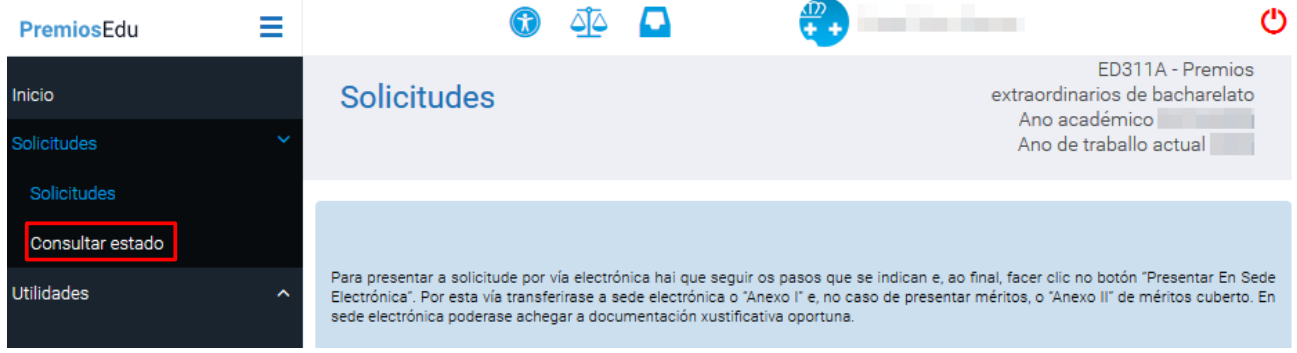

Os estados polos que pode pasar unha solicitude son os seguintes:

- Borrador: solicitude que foi editada pero non presentada.
- **Presentada**: solicitude fue foi presentada electronicamente a través de sede electrónica ou de xeito presencial en calfuera dos lugares e rexistros establecidos na normatva reguladora do procedemento administrativo común.

As solicitudes presentadas electronicamente actualizan o seu estado na aplicación *PremiosEdu* o día seguinte á realización da presentación.

As solicitudes presentadas de xeito presencial actualizan o seu estado logo de ser xestonada pola unidade tramitadora.

- **Admitida**: solicitude que foi presentada e compróbase que cumpre todos os requirimentos da convocatoria.
- Excluída: solicitude que non cumpre algún dos requirimentos da orde da convocatoria.

Ademais dos estados da solicitude en "Consultar estado" amosarase a puntuación provisional, a puntuación definitiva e a adxudicación do premio. Esta información está accesible cando se fai pública.